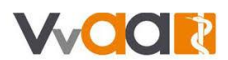

# **Werkinstructie Salarisverwerking**

*De weergave in uw scherm kan afwijken van de onderstaande afbeeldingen. Deze werkinstructie is namelijk gemaakt op basis van een fictieve huisartsenpraktijk met fictieve medewerkers.* 

#### **Salarisverwerking**

Kies via het hoofdmenu voor 'Salarisverwerking':

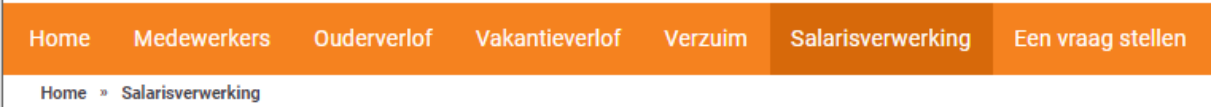

Deze pagina bestaat uit twee delen: de actuele periode en de eerdere runs. Hieronder leggen wij uit wat u op welke plek vindt.

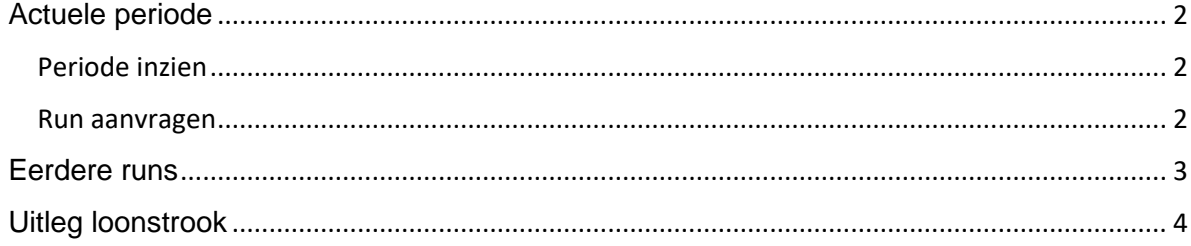

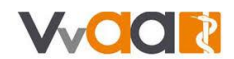

## <span id="page-1-0"></span>Actuele periode

Op het tabblad *Actuele periode* ziet u welke salarisverwerking klaar staat en als eerst volgende verzorgd zal worden.

Zolang u nog geen bericht heeft ontvangen dat de salarisverwerking over de huidige maand klaar staat, ziet u hier ook de huidige maand vermeld staan. Wel bericht ontvangen? Dan staat hier de opvolgende maand vermeld.

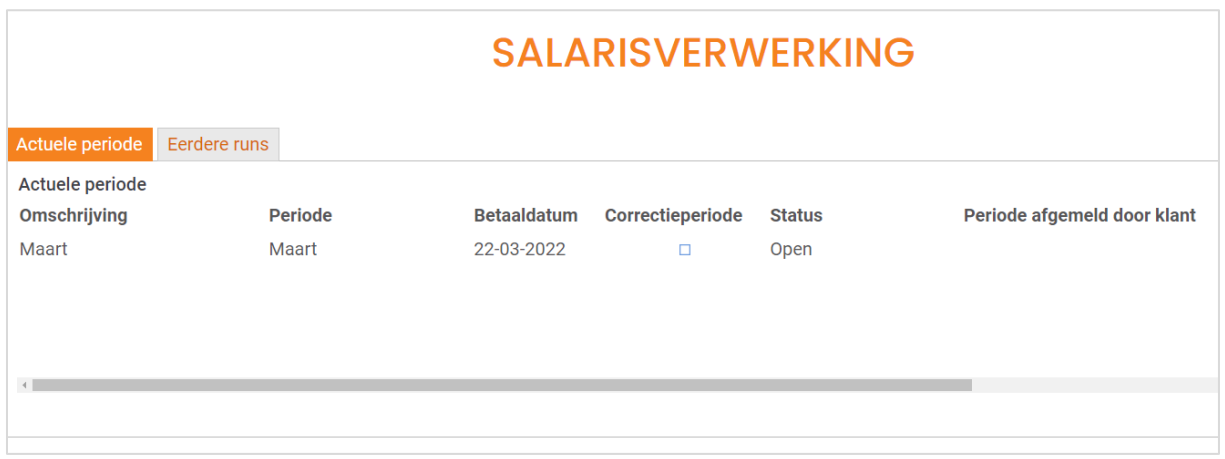

### <span id="page-1-1"></span>Periode inzien

Door deze maand aan te klikken, ziet u welke wijzigingen er al doorgegeven zijn en mee zullen gaan bij de verloning. U kunt hier geen gegevens wijzigen, dat gaat via het medewerkerportaal.

- 1. Klik op de regel, u opent de actuele openstaande periode
- 2. Op het nieuwe scherm bekijkt u onder de tabbladen '*Loonmutaties'* en '*Periodedossier'* de wijzigingen die deze verloning meegenomen worden.
- 3. Op het tabblad '*Periodedossier'* klikt u een regel aan om de wijziging inhoudelijk te bekijken.

#### <span id="page-1-2"></span>Run aanvragen

Wanneer u alle mutaties verwerkt heeft, kunt u de run aanvragen.

1. Op het scherm van de actuele periode ziet u bovenaan de snelknop *periode afsluiten*. Hiermee laat u ons weten dat alles ingevoerd is en de run gedraaid kan worden. Druk op de **knop.**<br>Home » Salarisverwerking » Actuele openstaande periode

## **ACTUELE OPENSTAANDE PERIODE**

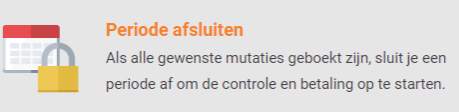

2. Bevestig dat u de periode inderdaad wilt afsluiten.

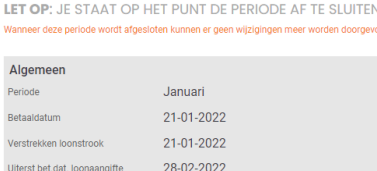

3. VvAA verwerkt de salarisverwerking, deze staat uiterlijk binnen 2 werkdagen voor u klaar.

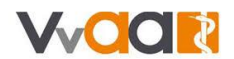

## <span id="page-2-0"></span>Eerdere runs

Heeft u een bericht ontvangen dat de salarisverwerking klaar staat? Dan staat er een taak voor u klaar op het startscherm met daarin het betaalbestand. Dit kunt u inlezen bij uw bank.

Via het salarisverwerkingsportaal klikt u op het tabblad '*Eerdere runs'*. Daar vindt u de afgeronde maanden terug. Wanneer u de gewenste periode aanklikt, vindt u alle documenten zoals loonstroken, een betaallijst en de loonaangifte terug

- 1. Klik op de gewenste maand.
- 2. U ziet een overzicht van de belangrijkste data:
	- a. De betaaldatum in het SEPA-bestand.
	- b. De datum dat de loonstroken zichtbaar zijn voor uw medewerker(s).
	- c. De uiterste betaaldatum voor de loonaangifte.
- 3. Onder het *periodedossier* ziet u alle salarisdocumenten over deze maand.
- 4. Onder het tabblad *Mutaties periode* ziet u de ingevoerde wijzigingen die meegenomen zijn in deze salarisverwerking

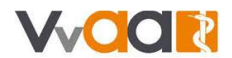

# <span id="page-3-0"></span>Uitleg loonstrook

Hieronder vindt u een voorbeeld loonstrook met toelichting wat u op welke plaats vindt.

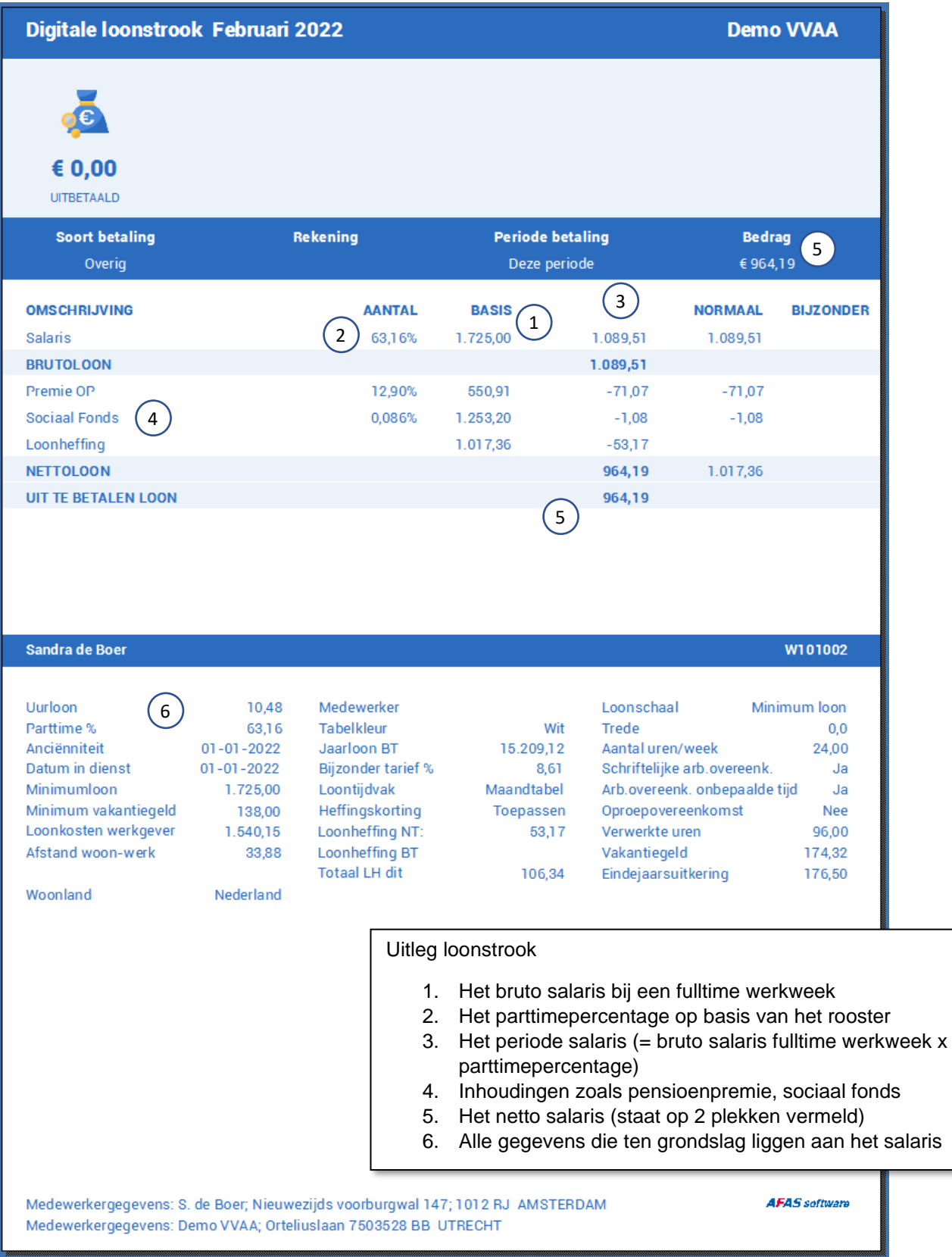